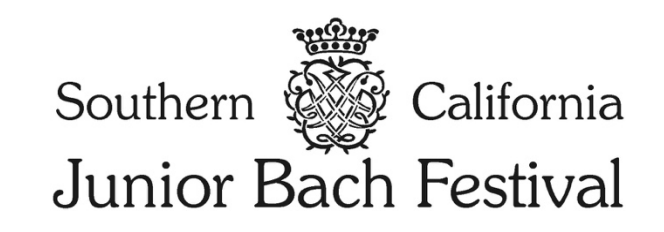

## 2024 Instructions for South Bay Branch Teachers

## **Welcome to the new SCJBF registration and payment system!**

You must "Create a Teacher Account" to register students in the 2024 SCJBF Bach Festival. Previous usernames and passwords do **NOT** work in this new system.

Please **register** as a teacher at the SCJBF South Bay Branch Teacher Registration Portal: **https://scjbf.evensteps.com/Account/Register?qs=uAP67a1L05AAnwDi3O5lKC24tkpPGEtVvvRvo9NIQG**

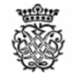

**SCJBF** Teacher's Registration

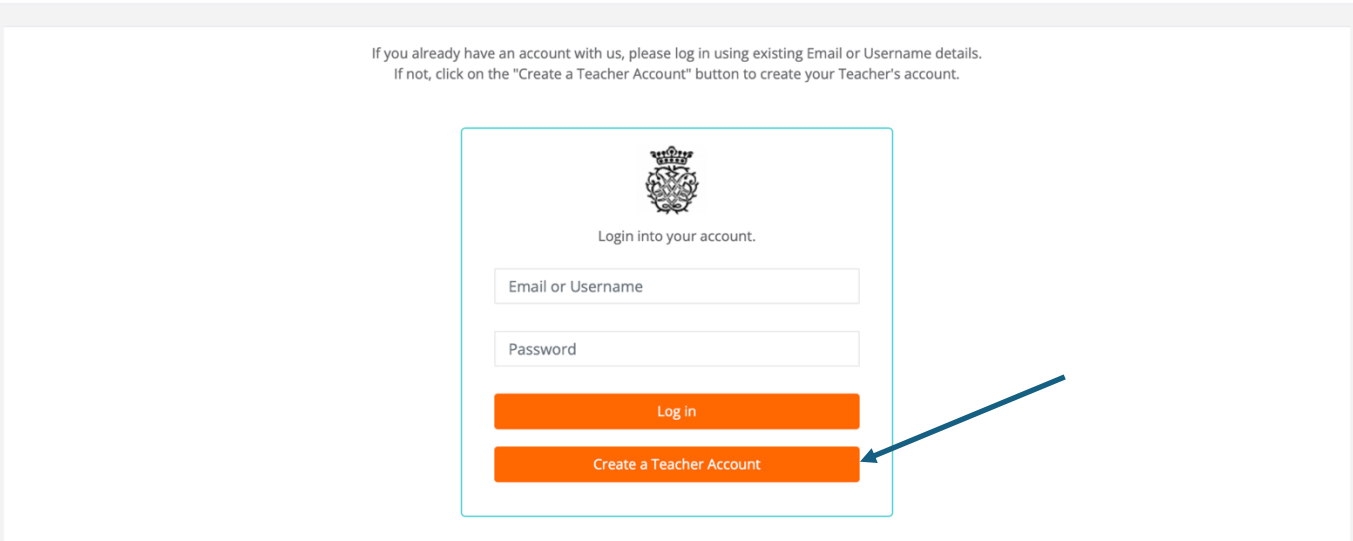

Fill out all the required information and click on the **Register and Pay using Stripe** button at the bottom left of the page to remit the \$25 annual teacher website usage fee.

**Register and Pay using Stripe** 

Now, you may start registering students at by **logging** in to the SCJBF Student Registration Portal: **https://scjbf.evensteps.com**

You may also reach the SCJBF Student Registration Portal through the **www.scjbf.org** website.

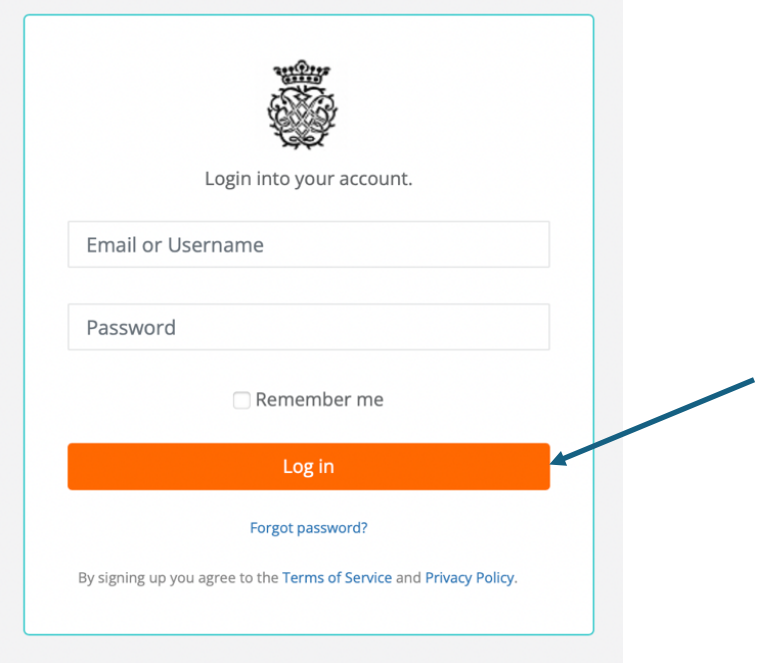

Once you are logged in, click on **Users** in the left-hand menu bar and select **All Users**

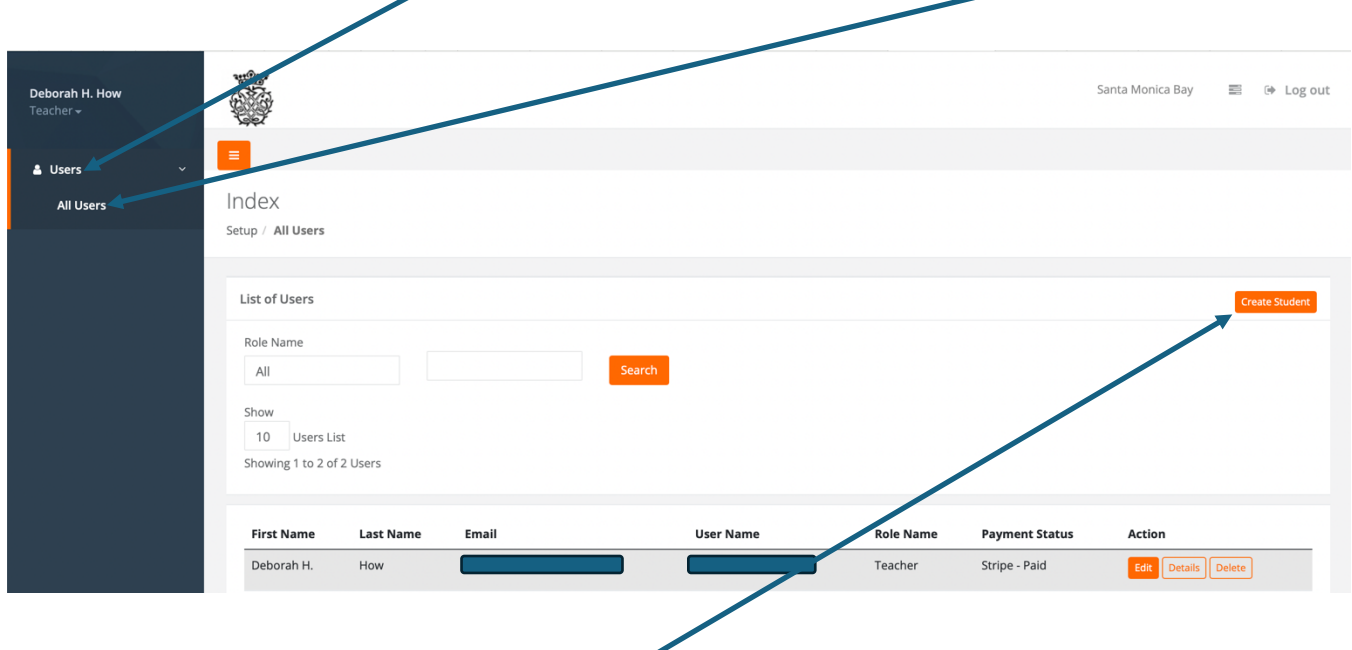

To register Students, click on the orange **Create Student** button in the upper right corner of your **List of Users**.

To register a student, you will need:

- 1. Parent email
- 2. Repertoire
	- a. All J.S. Bach repertoire is now selected from a drop-down menu, including individual movements (if applicable).
	- b.  $1$  work =  $1$  BWV
		- i. For example, the Allemande and Gigue from the French Suite #1 in D Minor, BWV 812 = 1 work
			- 1. Indicate the Movement(s) in the Movement window, multiple movements may be selected.
	- c. If you have 2 works with 2 different BWVs, please enter the second work in the next line.
- 3. Exact Timing of each work
- 4. Any Notes (optional) to the Branch Chair.

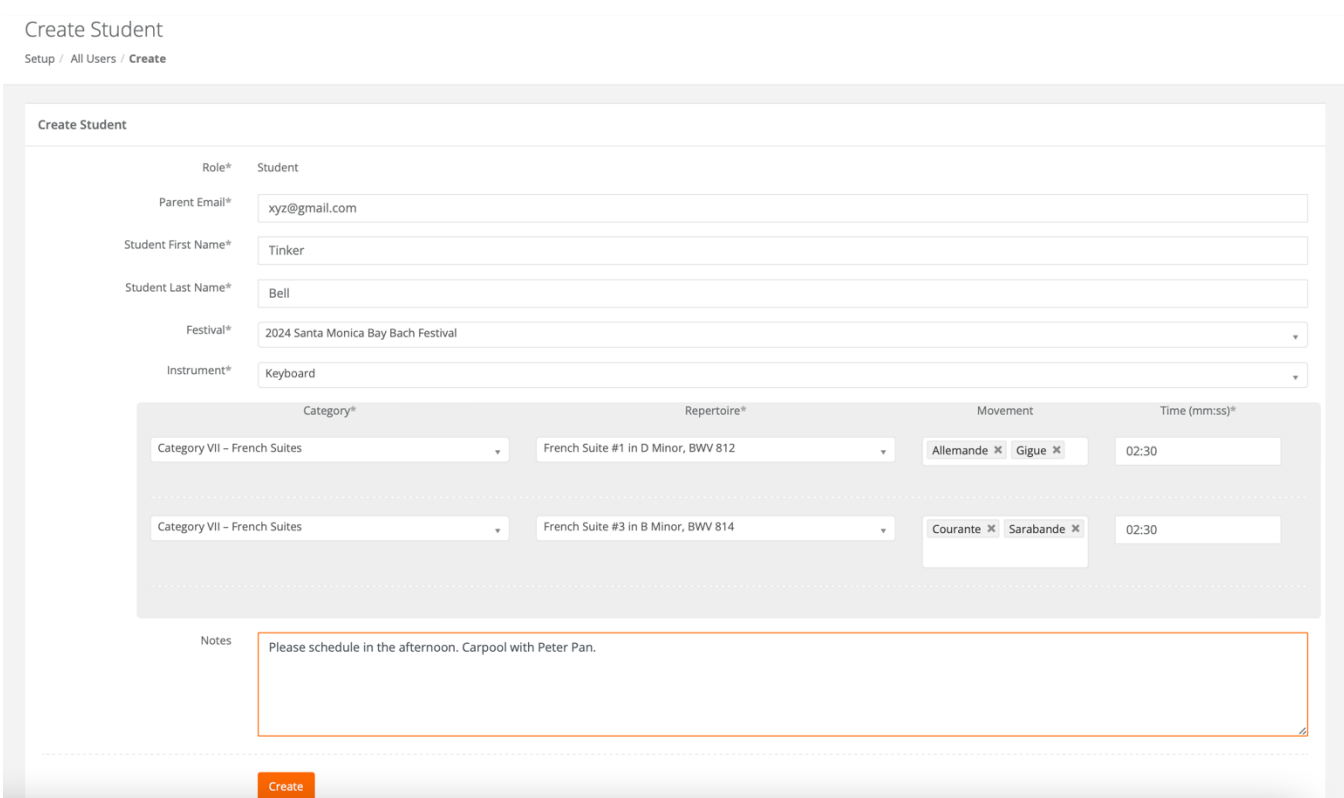

Click on the orange **Create** button.

Once you have Created the **Student**, the Student will appear in your **List of Users**.

I

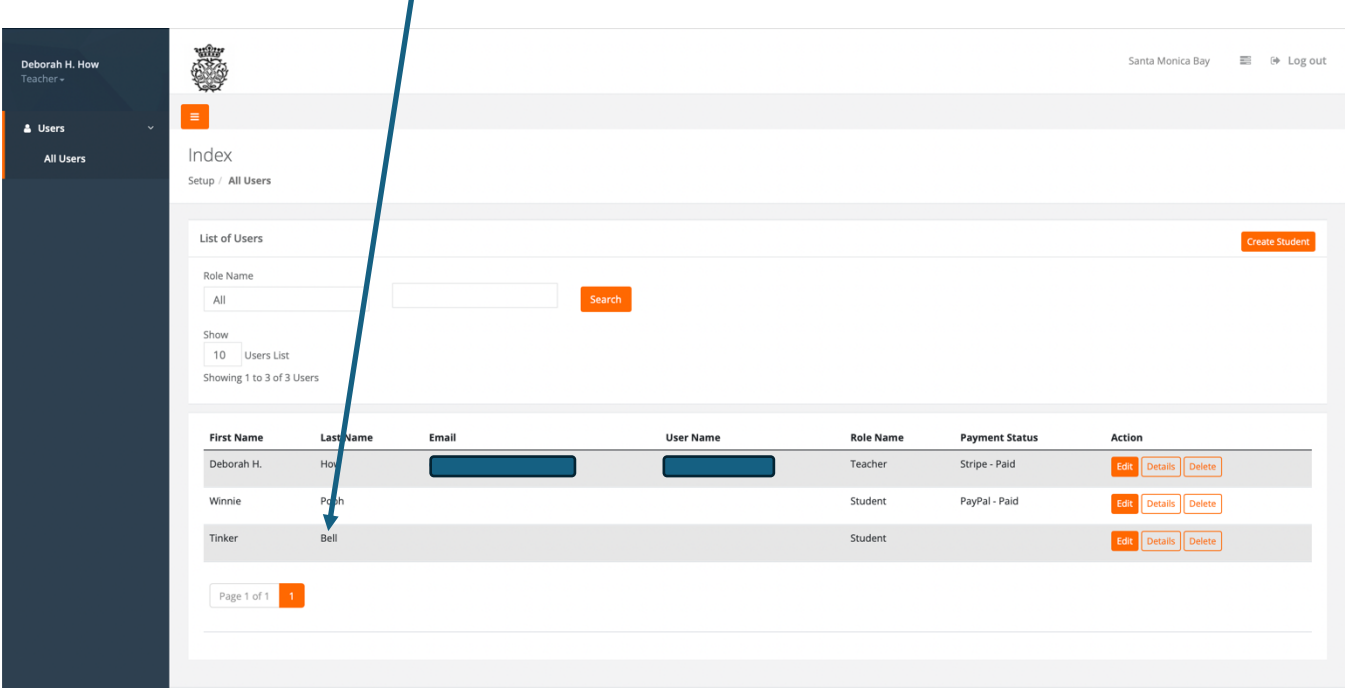

The Parent will automatically receive an email asking them to complete the Registration for the Student by clicking on the **Click Here to Register** button.

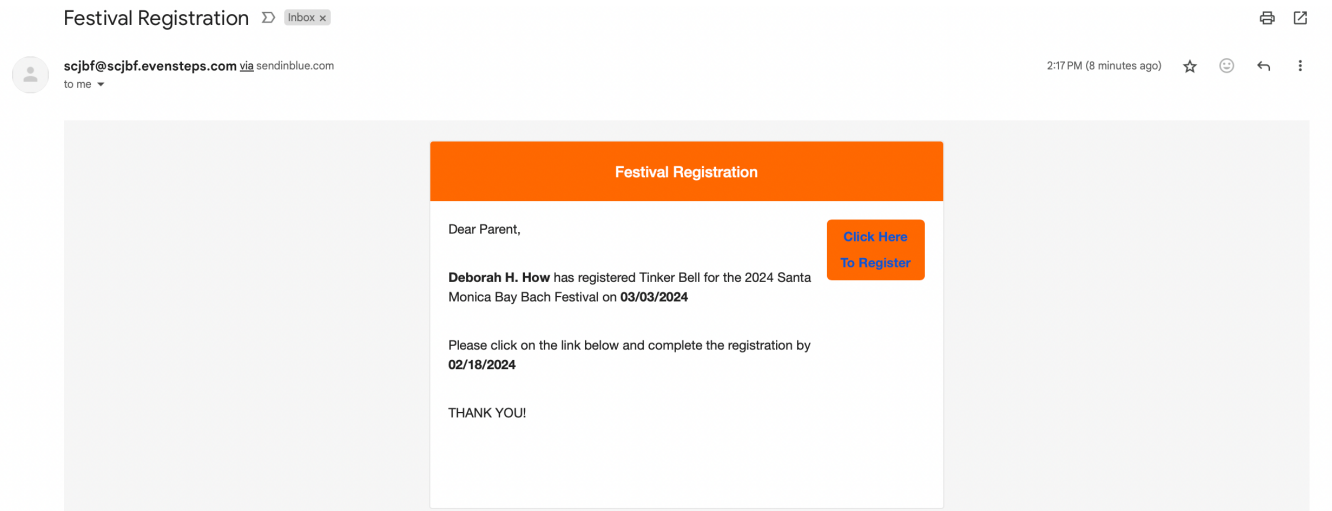

## The parent will be asked to **Create a Parent Account**.

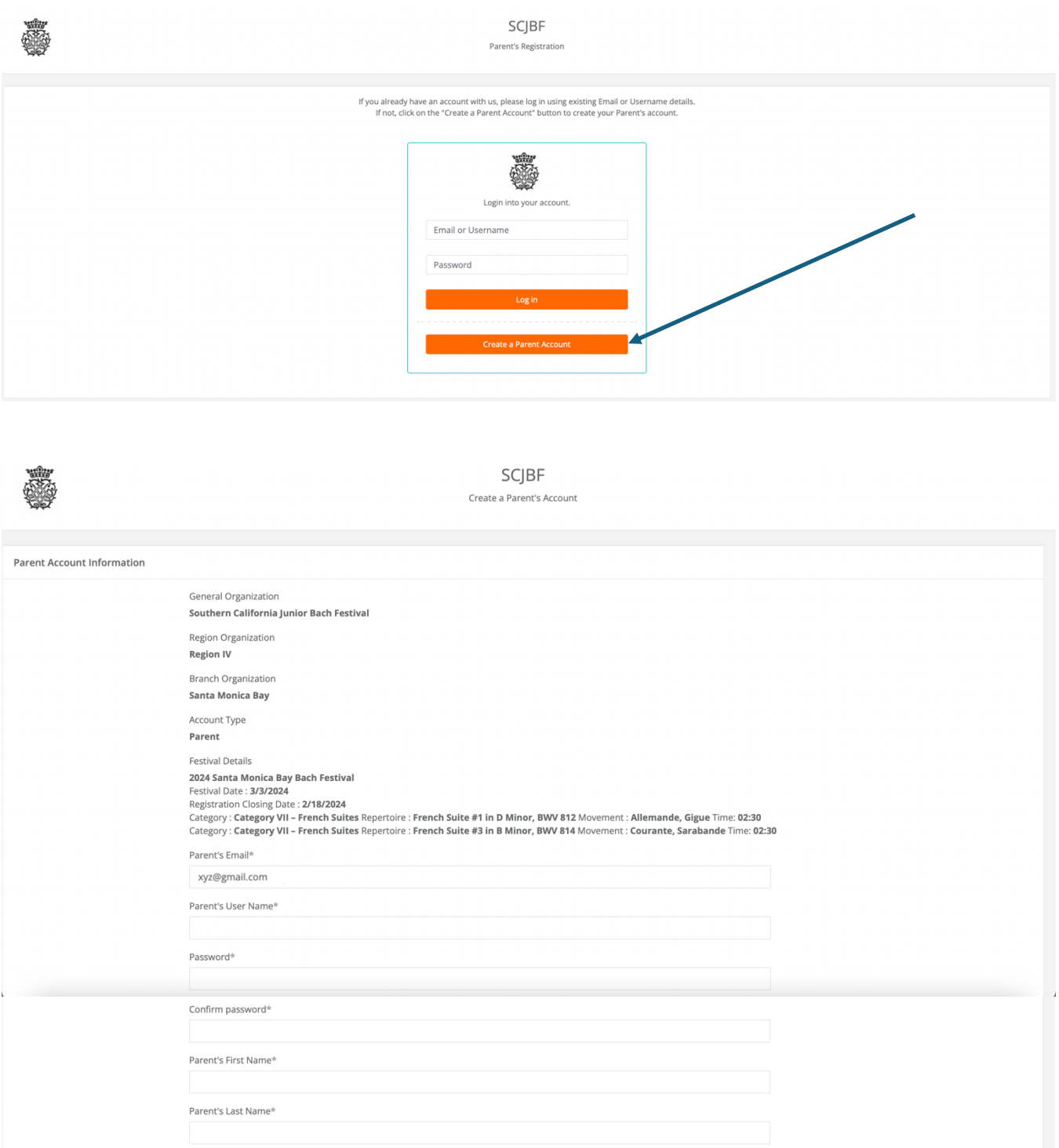

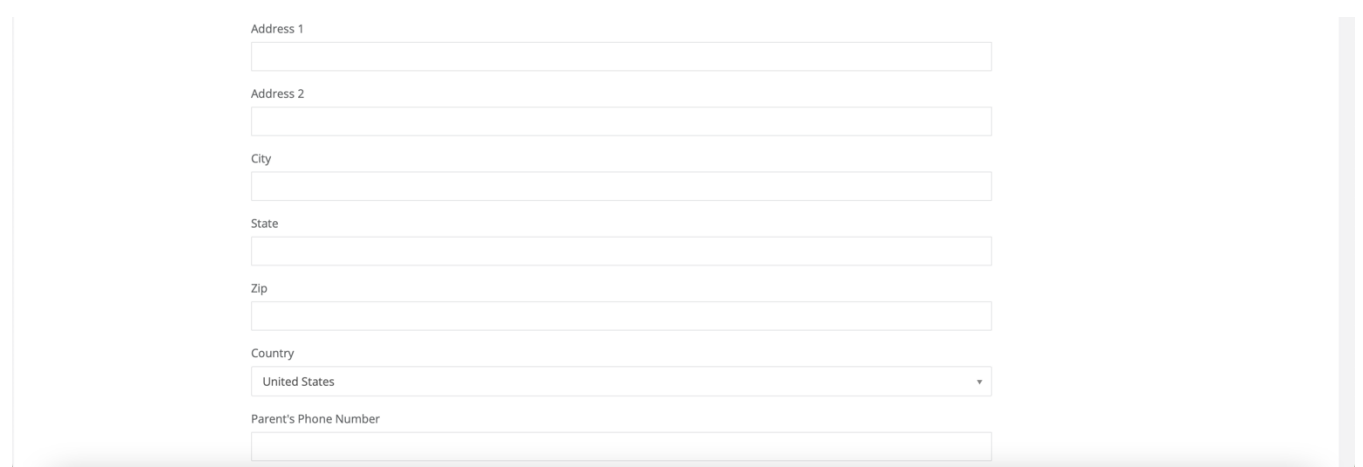

The Student's First Name and Last Name will be prefilled. Parents will need to enter **Date of Birth**.

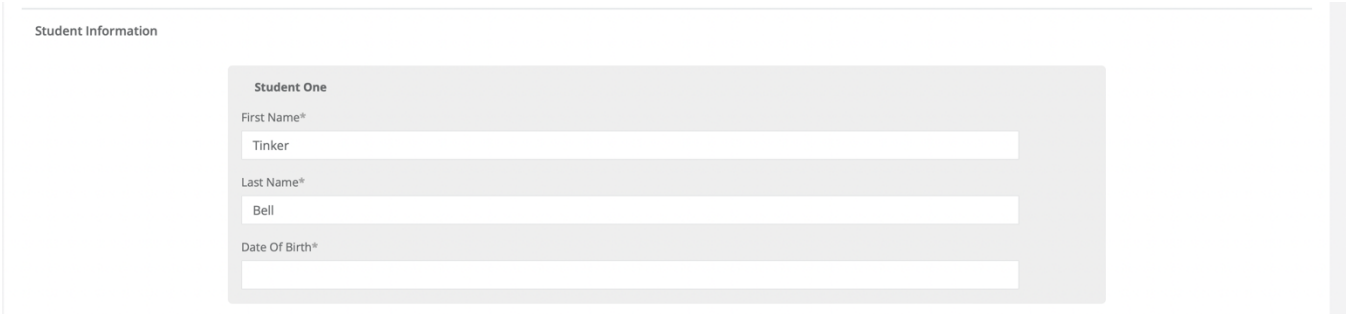

If your Branch has Consent Waiver for Parents, Parents will need to click on the box(es) agreeing to the term and condition(s). Then, they will click on the orange **Register** button.

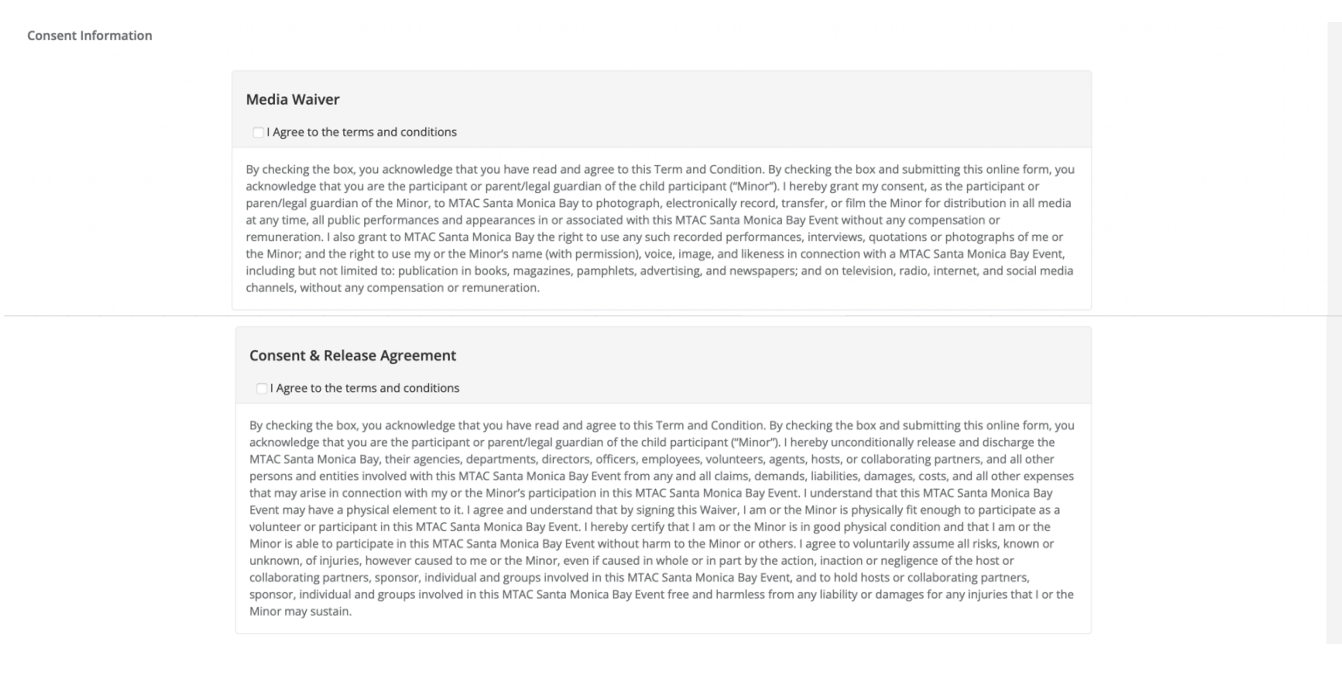

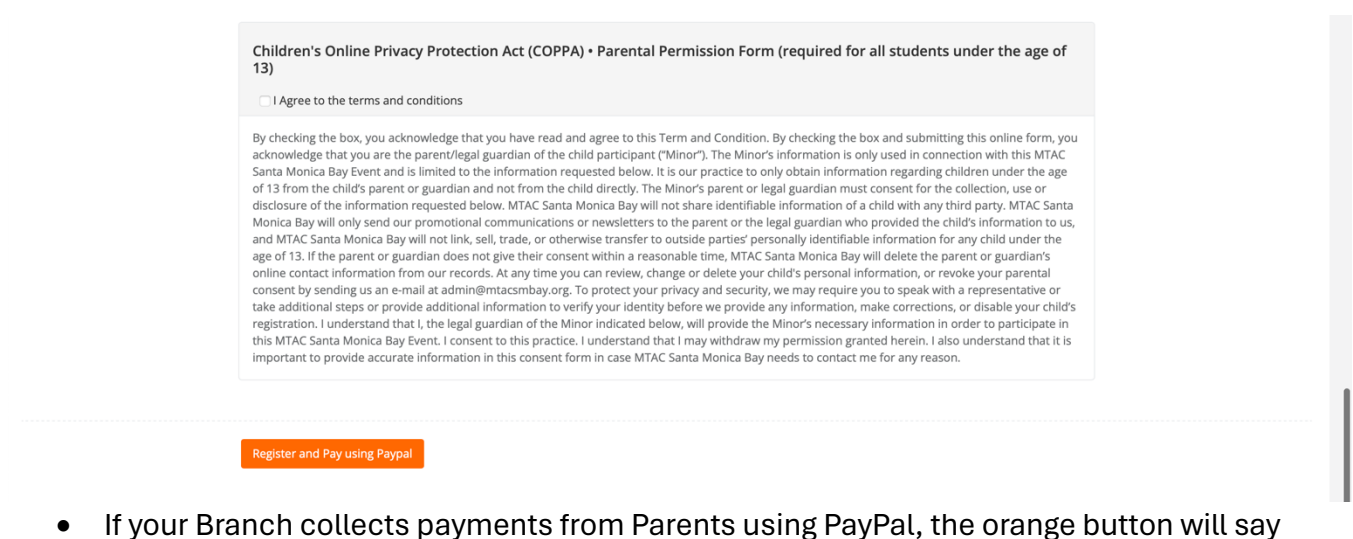

- **Register and Pay using PayPal**.
- If your Branch collects payments from Parents using Stripe, the orange button will say **Register and Pay using Stripe**.

Once the Parent has Registered the Student and made the Payment using PayPal/Stripe, the Student will appear in your SCJBF Teacher Portal with **PayPal – Paid** or **Stripe – Paid** in the **Payment Status** column. If a Student has a [BLANK] Payment Status, it means that the Parent has not yet Registered and Paid.

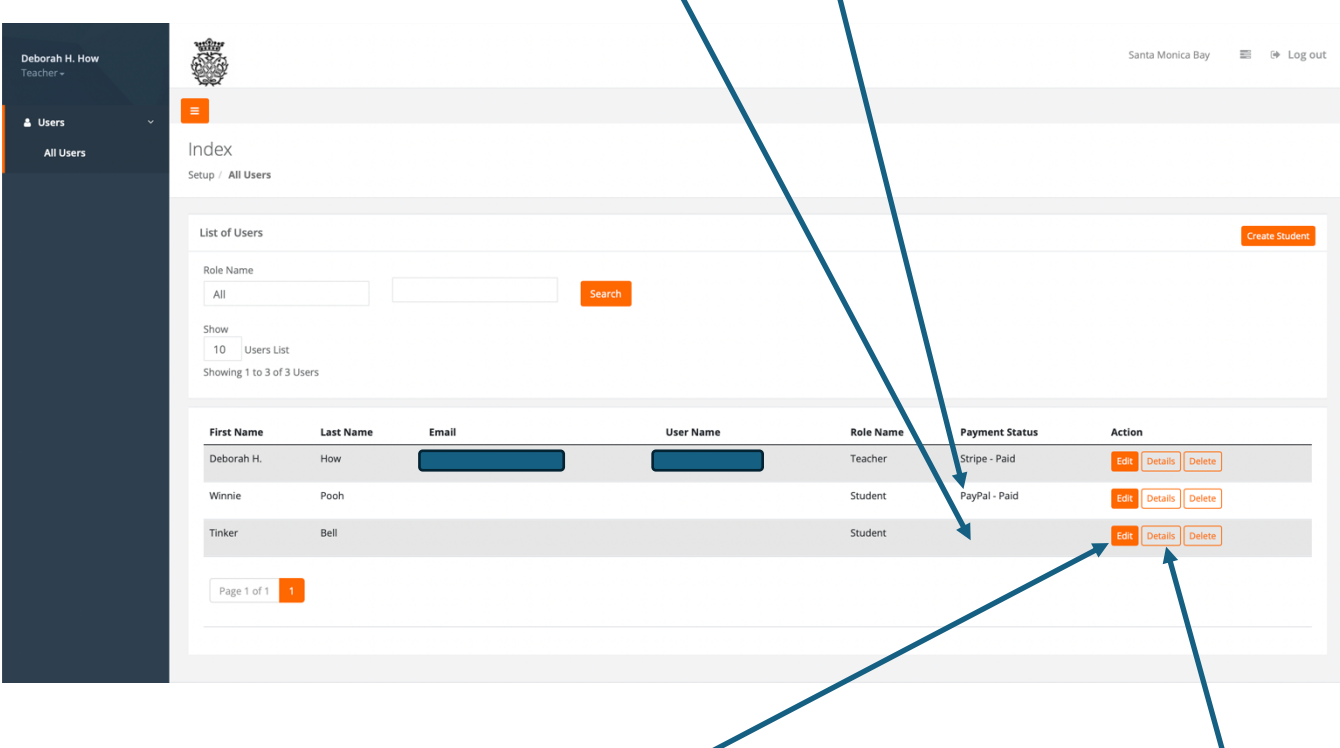

In the next week, Teachers will also be able to download a master Excel spreadsheet with their student list, including repertoire. Teachers can also see registration details by clicking on **Details** and edit repertoire by clicking on **Edit**.

More features will be added weekly as this new registration system rolls out. THANK YOU for your patience.

## **Need Help?** Please email: **scjbf@evensteps.com**

**Deborah H. How & Raj Baskar** SCJBF Web Designers & Developers